附件 3

# 网上申报系统使用手册

### 一.注册与登录

### 1.注册

进入"项目申报系统平台"页面,点击右上方注册,选择单位用户注册。 填写好相关信息,点击注册,提交注册信息之后管理员会对注册信息进行审核, 审核结果会通过邮件形式发送到注册账号邮箱。如下图:

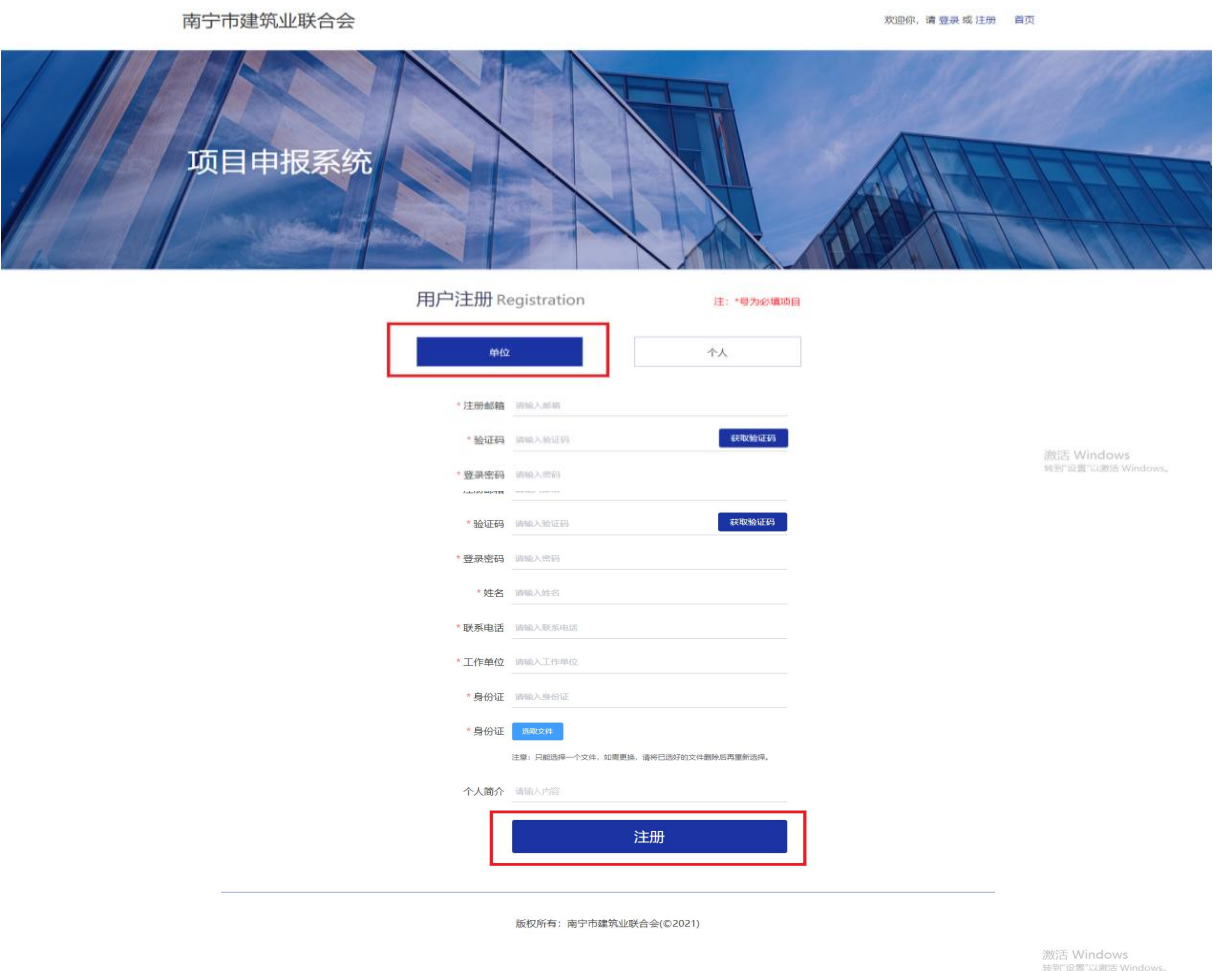

### 2.登录

进入"项目申报系统平台",选择单位用户类型,输入账号邮箱和密码, 点击"登录"按钮。如下图:

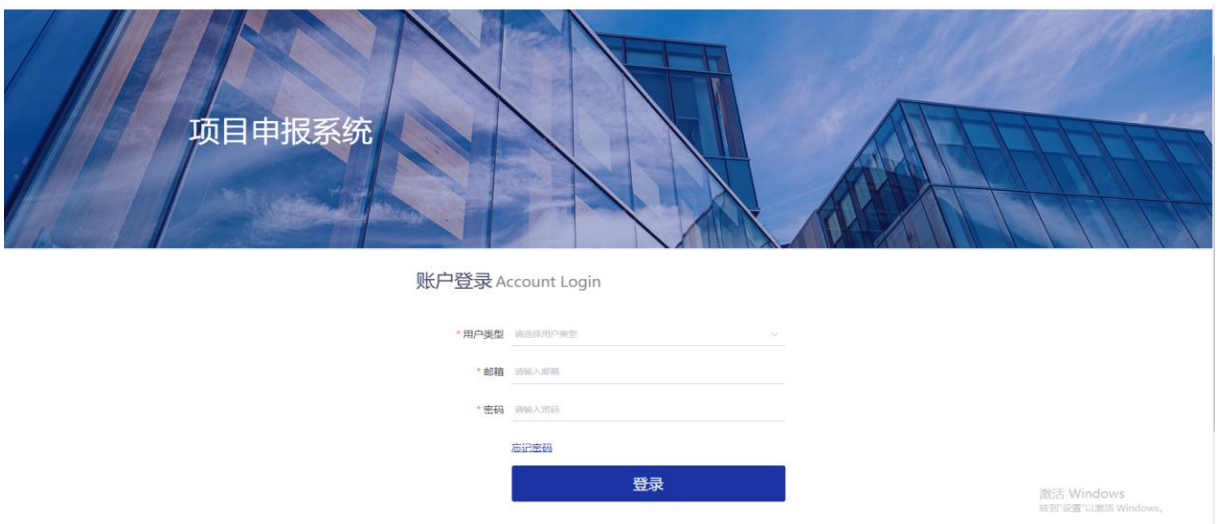

# 二.编辑账号信息

首页右上方点击"邮箱账号",显示单位信息。点击左侧导航栏"修改密 码",可对账号原密码进行修改,点击"修改"即可完成密码修改。如下图: **水泡您的 的复数 医生理学 医生理学 医生理学** 南宁市建筑业联合会

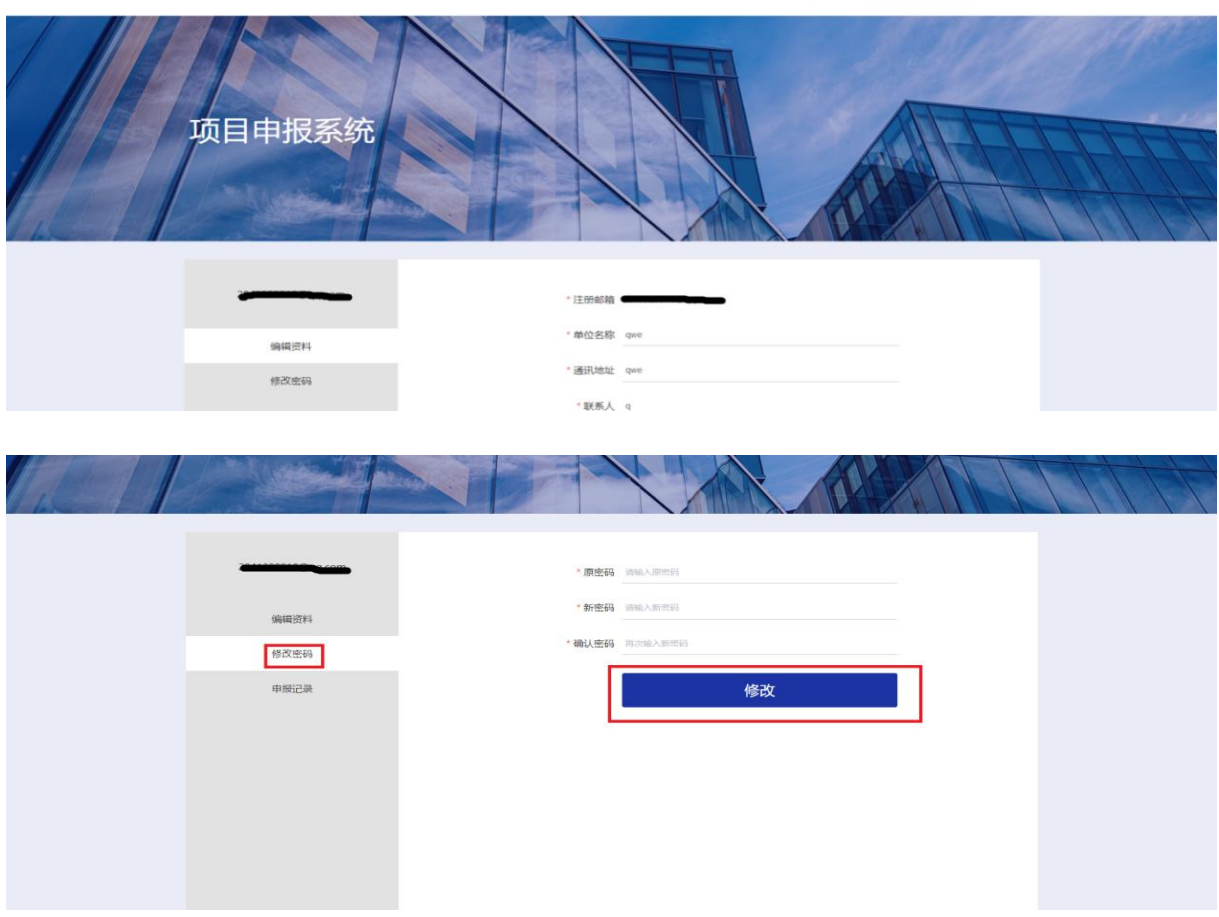

### 三.奖项申报

1.单位登录->进入首页->点击所要申报的奖项->进入奖项申报信息页->点 击"申报奖项"->进入到身份类型选择页->点击选择身份类型->项目信息填写 完成后点击"提交申报"。提交申报之后管理员会对其申报表进行审核,审核 结果会通过邮件形式发送到账号邮箱。如下图:

南宁市2022年建设工程质量"邕城杯"奖评选(测试)申报表

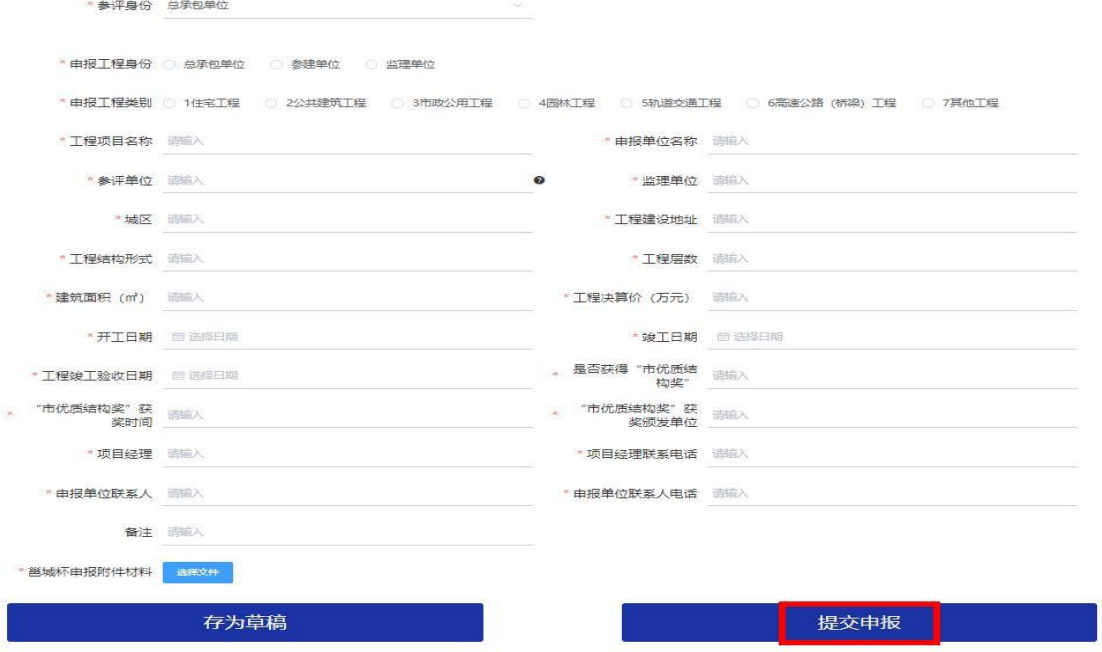

2.填写项目申报信息需中途保存的,可点击"存为草稿"。在首页右上角 点击"申报记录",点击左侧导航栏"申报草稿"查看并打开保存的申报数据, 点击项目草稿列表进行填写,如下图:

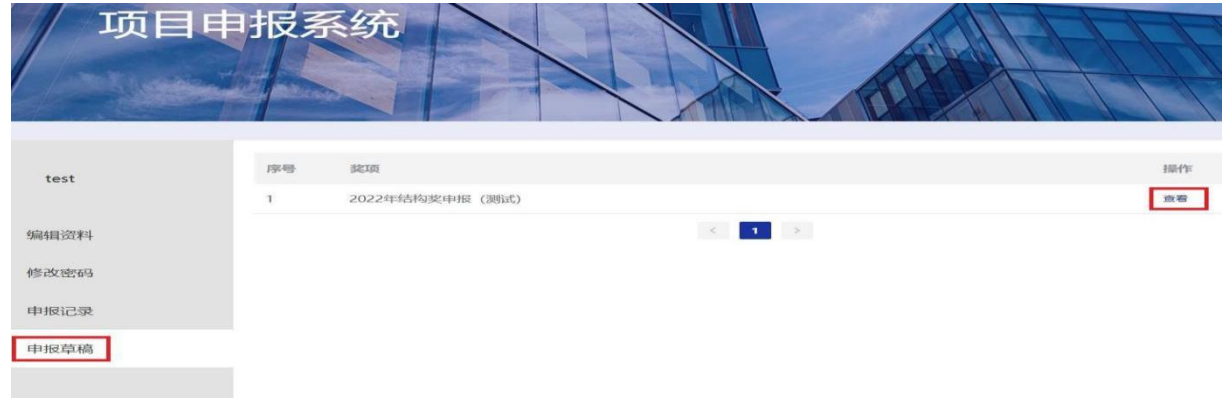

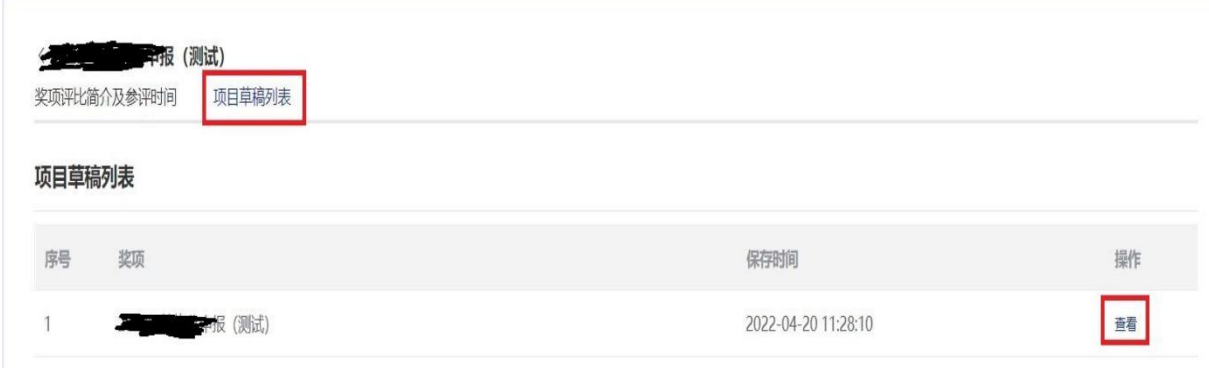

### 四.查看申报记录

1.首页>点击右上角的"申报记录"。在列表中,可对奖项进行【查看】。 如下图:

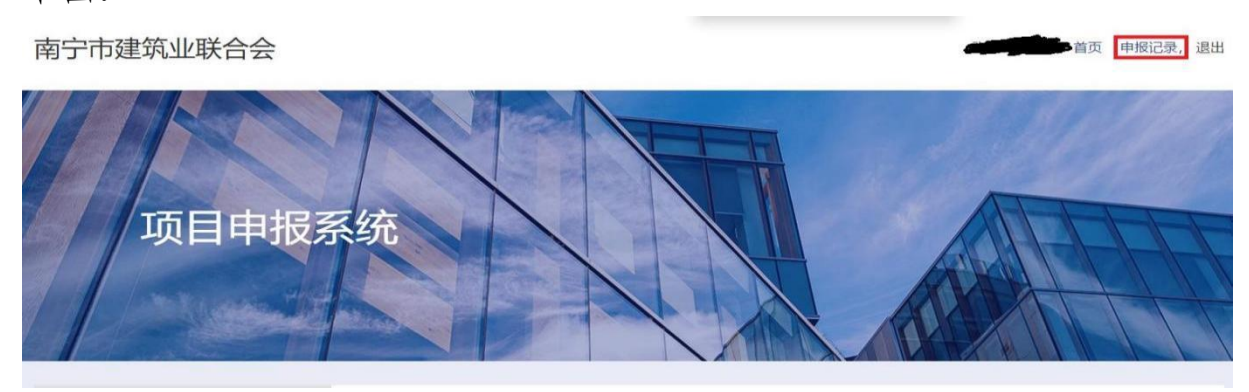

2. 点击左侧导航栏"申报记录"->点击申报记录"查看"->点击左上角"参 评项目列表",显示申报的参评项目列表。

在列表中,可对奖项进行【查看】。如下图:

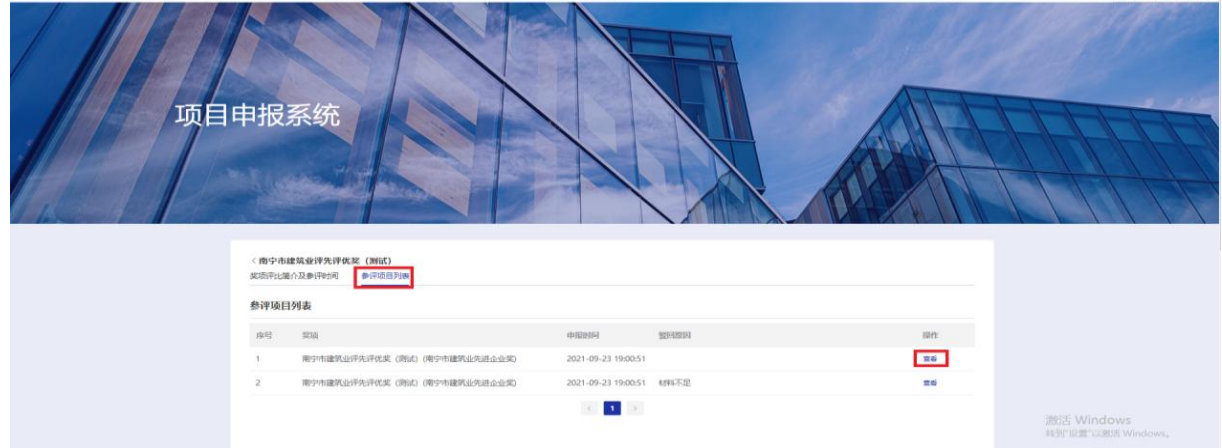

3. 点击"查看",可看到申报的内容以及审核状态。如项目被驳回的,可 通过驳回原因对申报内容进行修改,完成后点击底部"提交申报"按钮即可。 如下图:

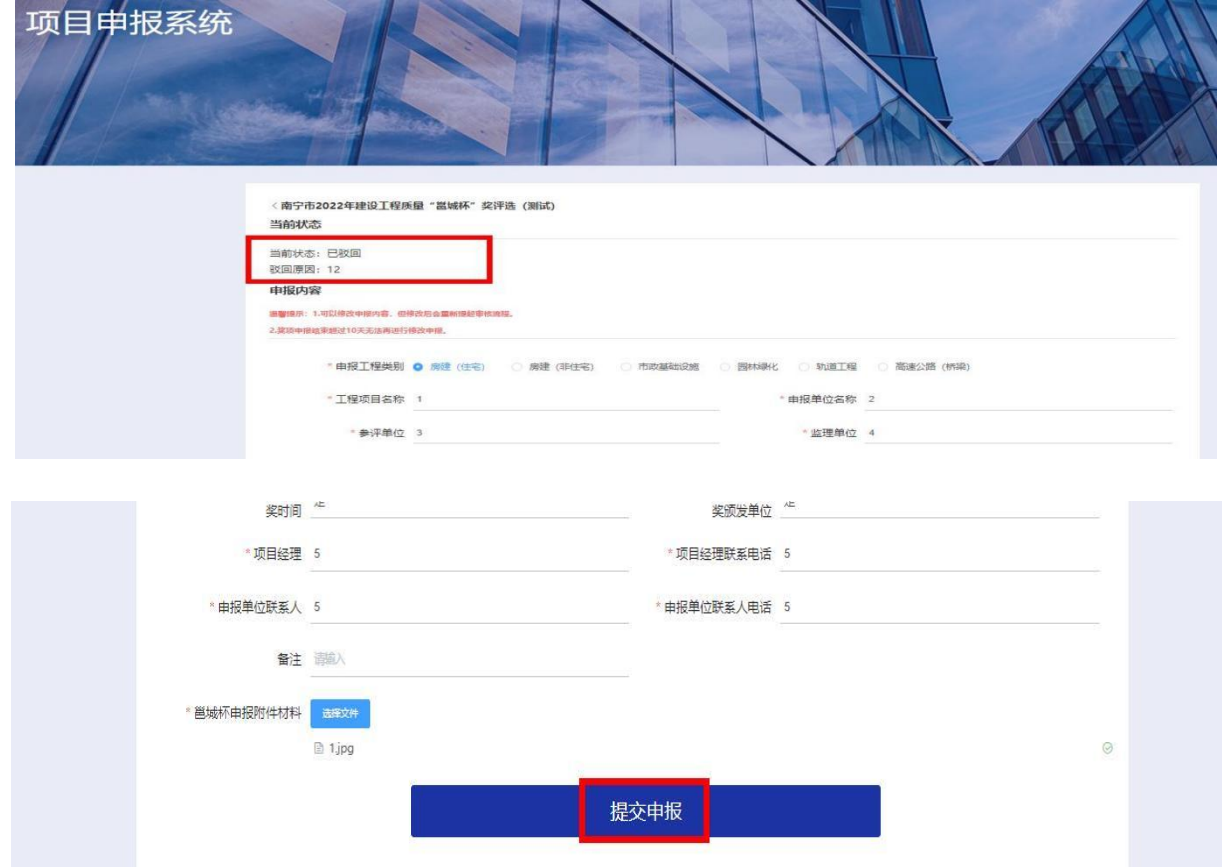

## 五.修改申报信息

提交申报信息后要进行修改的,需提前联系管理员,由管理员退回后才能 修改申报信息,修改步骤按前面第四条操作。修改提交的申报奖项信息会再次 由管理员进行审核,审核结果会通过邮件形式发送至账号邮箱。

注意:变更申报信息将会重新进行审核流程,审核通过后无法修改申报信 息。